#### **Maak een Facebook Business account aan**

- 1. Login met je normale Facebookaccount.
- 2. Open de link [https://business.facebook.com.](https://business.facebook.com/)
- 3. Automatisch wordt er nu een Facebook Bedrijfsmanager aan je Facebookaccount gekoppeld.
- 4. Pagina's die je beheert met je persoonlijke login, zijn nu ook toegankelijk via de business manager.
- 5. Je kan een logo toevoegen aan je Bedrijfsmanager
- 6. En door op het tandwieltje rechts te klikken(Bedrijfsinstellingen), kan je verder gaan met het inrichten van je Facebook business manager account.

#### **Korte rondleiding**

Je bent in de Facebook Business Manager

Klik op de 9 puntjes links en er komt een menu tevoorschijn zoals onderstaand te zien is:

Druk op de pijltjes rechts [ geel gearceerd ] en dan zie je het complete menu:

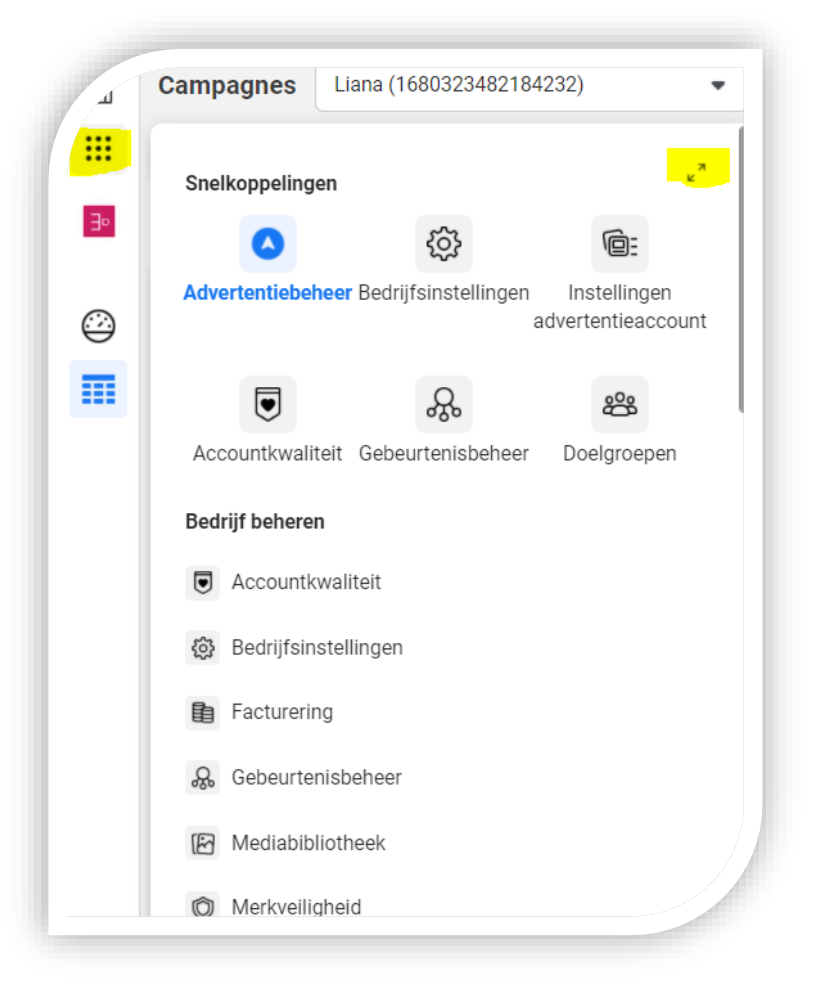

## **We gaan in dit document aan de slag met:**

- $\checkmark$  Bedrijfsinstellingen  $\to$  advertentie account toevoegen
- $\checkmark$  Instellingen advertentieaccount  $\hat{\to}$  Betaalmethode toevoegen
- $\checkmark$  Gebeurtenisbeheer  $\hat{\to}$  Facebookpixel installatie
- $\checkmark$  Doelgroepen  $\to$  doelgroep aanmaken
- $\checkmark$  Advertentiebeheer  $\to$  advertenties maken

## **1. Maak een advertentie account**

- $\checkmark$  Ga naar bedrijfsinstellingen
- $\checkmark$  Ga naar advertentieaccount [klik erop]  $\rightarrow$  menu linkerzijde
- $\checkmark$  Kies voor toevoegen  $\hat{\to}$  kies dan voor nieuw advertentieaccount aanmaken. Geef je advertentieaccount een naam, kies voor tijdzone en volume en klik op Volgende.
- $\checkmark$  Kies voor Mijn bedrijf en Maak.
- ✓ Check even voor de zekerheid Personen in de menubalk links
- $\checkmark$  En kijk daar of er middelen zijn toegewezen aan jou als persoon. Als alles in orde is staan daar jouw Facebookpagina en Advertentieaccount.
- $\checkmark$  Zo niet? Kies dan voor: Middelen toevoegen en voeg toe.

# **2. Voeg betaalmethode toe**

- ✓ Ga naar instellingen advertentie account
- ✓ Kies voor betalingsinstellingen
- $\checkmark$  En voeg een betaalmethode toe: je hebt meerder opties, je mag zelf kiezen.
- ✓ Zorg ervoor dat je accountbestedingslimiet van de 0 af is. Anders kun je niet adverteren. Werk altijd bij als je de limiet bereikt hebt, want anders lukt adverteren dus niet!

### **3. Installeer de Facebookpixel op de jouw website**

- ✓ Ga naar Gebeurtenisbeheer
- $\checkmark$  Kies voor gegevensbron koppelen, kies dan voor web en aan de slag
- ✓ Kies dan voor Facebookpixel en koppelen
- ✓ Lees dit en kies dan voor continue
- $\checkmark$  Voor een naam in voor de pixel
- $\checkmark$  En kies voor doorgaan
- $\checkmark$  Kies dan voor emailinstructies rechts onderin de pop-up
- $\checkmark$  Voeg het emailadres van jouw webbouwer in en druk op spatie anders komt de mail niet aan
- $\checkmark$  Druk dan op verzenden
- ✓ Mail je webbouwer met instructie Facebookpixel verhaal. De webbouwer heeft hier zo'n tien minuten voor nodig. Je kunt altijd terugkeren als hij aangeeft dat het gelukt is om te kijken of het goed gelukt is. Is de Facebookpixel niet goed geïnstalleerd, dan zul je een melding ontvangen.

# **4. Een doelgroep maken**

- $\checkmark$  Ga naar doelgroepen
- ✓ Kies voor doelgroep maken
- ✓ Kies voor opgeslagen doelgroep maken
- ✓ Geef je doelgroep een naam zodat je deze kunt terugvinden, bijvoorbeeld de naam van een persona die je gemaakt hebt in module 2
- ✓ En geef dan de specificaties op van deze persona omgeving, leeftijd, geslacht en taal. Geef hier ook bij gedetailleerde targeting interesses en gedrag aan. Niet alles zal mogelijk zijn, maar door te bladeren krijg je ook suggesties die zouden kunnen passen of in de buurt komen.
- ✓ Sla deze doelgroep op en als je gaat adverteren kun je deze doelgroep opzoeken en toevoegen.
- ✓ Je kunt zoveel doelgroepen aanmaken als je wil. En je kunt ook ander soort doelgroepen aanmaken op basis van je Facebookpixel (bvb mensen die je website hebben bezocht of een video hebben bekeken) Of een vergelijkbare doelgroep aanmaken. Dit valt echter buiten deze uitleg, want het wordt te specifiek.

# **Advertenties maken** → **Ga naar advertentiebeheer**

Hier zie je vier tabs: informatiecentrum – Campagnes – Advertentiesets – Advertenties

Je gaat met name werken in de tabs campagnes – advertentiesets en advertenties.

Om te starten kies je voor maken:

En daar zie je ze al. De doelstellingen die we in module 1 voorbij hebben zien komen en waar je een keuze uit hebt gemaakt.

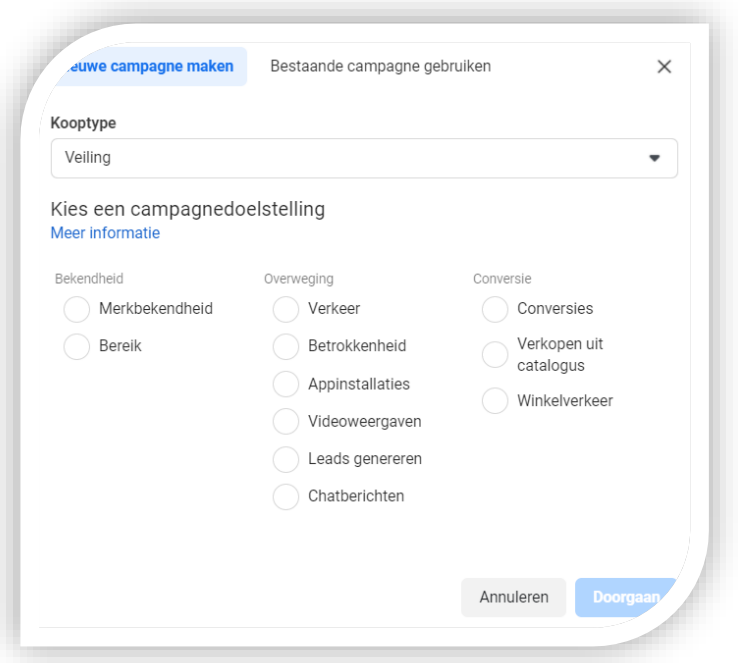

EiGENWiJZ ADVIES

# **Testcampagne 1**

- $\checkmark$  Kies voor Bereik en doorgaan
- $\checkmark$  Geef je campagne een naam bvb Bedrijfsnaam + bereik + startdatum
- $\checkmark$  Je ziet dan speciale advertentiecategorieën lees goed of dit van toepassing is
- $\checkmark$  Je hebt nu de campagne tab gevuld  $\hat{\to}$  kies voor volgende
- $\checkmark$  Je bent nu in de tab advertentie set  $\hat{\to}$  geef deze set een naam, de naam van je doelgroep, bvb persona 1, 2, of 3 of een targetaudience
- ✓ Kies dan de Facebookpagina die je wilt promoten
- $\checkmark$  Zet dynamisch advertentiemateriaal aan
- $\checkmark$  Budget en planning  $\hat{\to}$  kies voor een looptijdbudget/ niet voor een budget per dag.
- ✓ Geef het bedrag in wat je in deze periode wil uitgeven. Begin met 30-50 euro om te testen.
- ✓ Geef dan ook de start en eind datum in. Laat een campagne 8-10 dagen lopen.
- $\checkmark$  Geef dan de doelgroep in. Kies voor de doelgroep die u al heeft aangemaakt door op opgeslagen doelgroep te klikken. Daar komt de opgeslagen doelgroep omhoog.
- ✓ Sla de doelgroep op
- ✓ En kies daaronder voor automatische plaatsingen.
- $\checkmark$  Klik dan op volgende. Je hebt nu de advertentie set klaargezet.
- $\checkmark$  Nu in de advertentie tab aangekomen geef je de advertentie een naam. Dit is belangrijk als je meerder advertenties in gaat zetten. En ook kun je dan advertenties beter terugvinden.
- ✓ Koppel hier eventueel ook het Instagram account als deze is gekoppeld.
- $\checkmark$  Ga dan media toevoegen  $\Rightarrow$  video/ visual
- ✓ Vul primaire tekst in, je kunt meerdere opties toevoegen
- ✓ Vul eventueel ook koptekst in, je kunt meerdere opties toevoegen
- $\checkmark$  Website als de wens daar is
- $\checkmark$  En eventueel een aanzet tot actie  $\hat{\to}$  bijvoorbeeld meer informatie [ werkt het best ]

### **Kies dan voor publiceren.**

### **En houd je advertentie in de gaten.**

# **Je kunt in advertentiebeheer alles bekijken. Facebook optimaliseert zelf op een goede manier zeker als je de campagne 8-10 laat lopen.**

*Je kunt meerder advertentiesets en advertenties onder 1 campagne hangen. Maar ik zou je willen aanraden eerst wat te testen en ervaring op te doen voordat je next level gaat adverteren. Ook hier zijn online trainingen voor te volgen.*

## **Test campagne 2**

Om te starten kies je voor maken:

En daar zie je ze al. De doelstellingen die we in module 1 voorbij hebben zien komen en waar je een keuze uit hebt gemaakt.

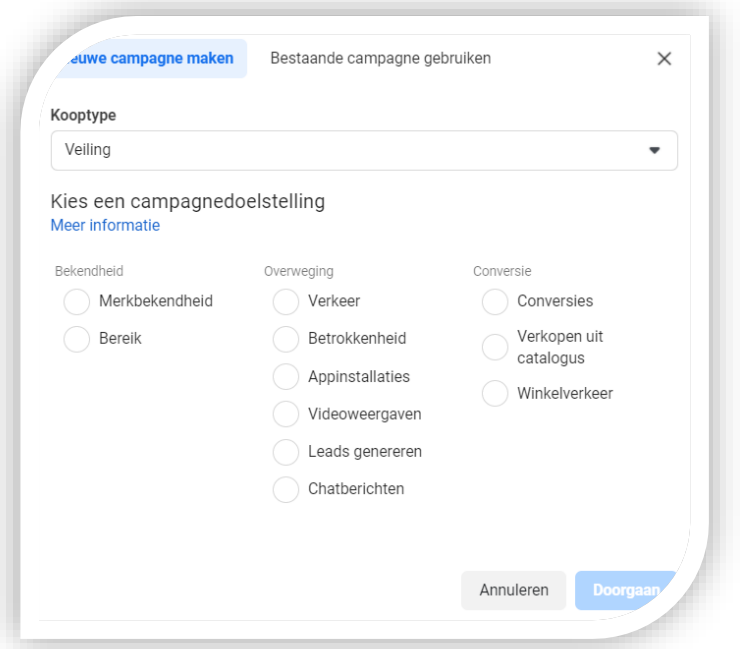

- $\checkmark$  Kies voor verkeer en doorgaan.
- $\checkmark$  Geef je campagne een naam bvb Bedrijfsnaam + traffic + startdatum
- $\checkmark$  Je ziet dan speciale advertentiecategorieën lees goed of dit van toepassing is
- $\checkmark$  Je hebt nu de campagne tab gevuld  $\hat{\to}$  kies voor volgende
- $\checkmark$  Je bent nu in de tab advertentie set  $\hat{\to}$  geef deze set een naam, de naam van je doelgroep, bvb persona 1, 2, of 3 of een targetaudience
- $\checkmark$  Kies dan voor website
- ✓ Zet dynamisch advertentiemateriaal aan
- $\checkmark$  Budget en planning  $\hat{\to}$  kies voor een looptijdbudget/ niet voor een budget per dag.
- ✓ Geef het bedrag in wat je in deze periode wil uitgeven. Begin met 30-50 euro om te testen.
- ✓ Geef dan ook de start en eind datum in. Laat een campagne 8-10 dagen lopen.
- $\checkmark$  Geef dan de doelgroep in. Kies voor de doelgroep die u al heeft aangemaakt door op opgeslagen doelgroep te klikken. Daar komt de opgeslagen doelgroep omhoog.
- ✓ Sla de doelgroep op
- ✓ En kies daaronder voor automatische plaatsingen.
- ✓ Klik dan op volgende. Je hebt nu de advertentie set klaargezet.
- $\checkmark$  Nu in de advertentie tab aangekomen geef je de advertentie een naam. Dit is belangrijk als je meerder advertenties in gaat zetten. En ook kun je dan advertenties beter terugvinden.
- $\checkmark$  Koppel hier eventueel ook het Instagram account als deze is gekoppeld.
- $\checkmark$  Ga dan media toevoegen  $\Rightarrow$  video/ visual
- ✓ Vul primaire tekst in, je kunt meerdere opties toevoegen
- ✓ Vul eventueel ook koptekst in, je kunt meerdere opties toevoegen
- $\checkmark$  Specifieke webpagina ingeven waar je wil dat mensen op gaan landen.

# EiGENWiJZ ADVIES

 $\checkmark$  En een aanzet tot actie  $\hat{\to}$  bijvoorbeeld meer informatie [ werkt het best ]

**Kies dan voor publiceren.**

**En houd je advertentie in de gaten.**

**Je kunt in advertentiebeheer alles bekijken. Facebook optimaliseert zelf op een goede manier zeker als je de campagne 8-10 laat lopen.**

*Je kunt meerder advertentiesets en advertenties onder 1 campagne hangen. Maar ik zou je willen aanraden eerst wat te testen en ervaring op te doen voordat je next level gaat adverteren. Ook hier zijn online trainingen voor te volgen.*

*Kom je hier nou echt helemaal niet uit? Dan is het verstandig om face 2 face tijdens een 1 op 1 sessie aan de gang te gaan. Het is namelijk best lastig als je niet eerder met dit soort tools gewerkt hebt. Neem contact op via [liana@eigenwijzadvies.nl](mailto:liana@eigenwijzadvies.nl)*